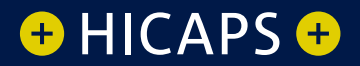

# HOW TO process a HICAPS transaction for Insurance Commission of Western Australia

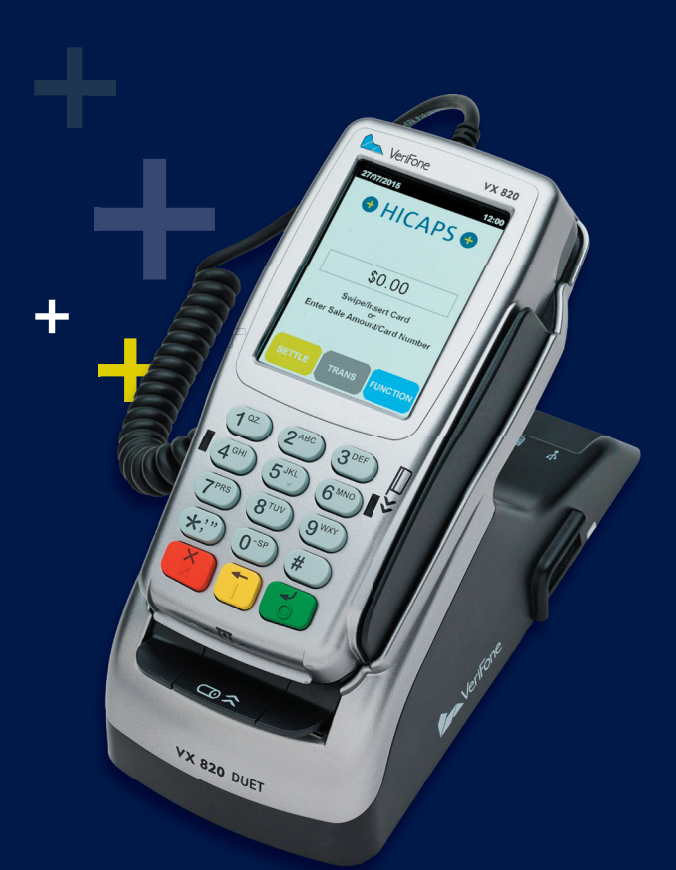

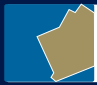

**Insurance Commission** of Western Australia

This page has been left blank intentionally

# **Obtaining a payment from the Insurance Commission on your HICAPS terminal**

#### **step 1**

Using the keypad on the terminal, enter the 19 digit Insurance Commission treatment number and press **[OK]**

#### **step 2**

Use the arrows on the touch screen to choose the **Provider** that you would like to claim with and press **[SELECT]** *Note: This prompt will only*

*be displayed if more than one provider is loaded into the terminal*

#### **step 3**

Using the keypad, enter the 2-digit **Patient ID** and press **[OK]**. Use 01 for all Insurance Commission claims

*Note: This value will default to 01 if nothing is entered*

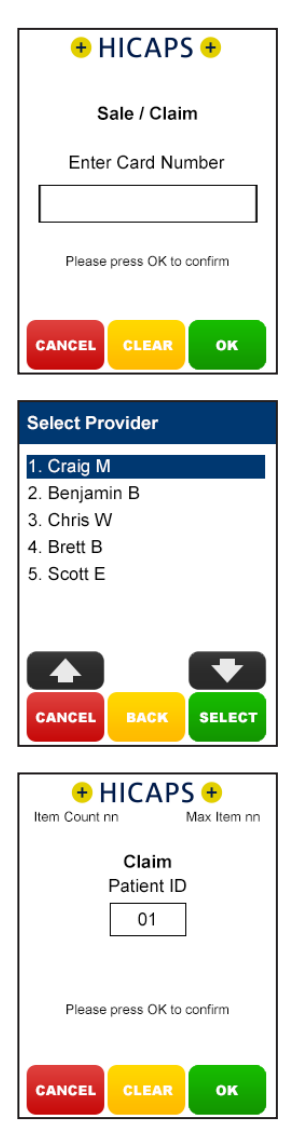

### **step 4**

Using the keypad, enter the **Item Number** associated with the treatment supplied and press **[OK]**

### **step 5**

If you are prompted to enter the **Clinical Code\***, in which the treatment supplied was performed and press **[OK]**, or just press **[OK]** to use the default of 00.

*\*Please note: Clinical code is only required for certain Practitioners. This step will be skipped where not applicable.*

#### **step 6**

Using the keypad, enter the **Date (DD/MM)** in which the treatment supplied was performed and press **[OK]**. To accept the current date just press **[OK]**

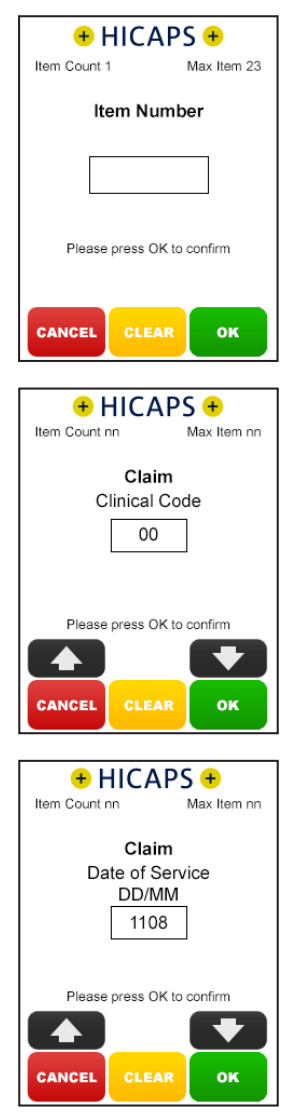

#### **step 7**

Using the keypad, enter the **Item Cost** and press **[OK]**

*Insurance Commission of Western Australia will only pay AMA or WorkCover WA rate.*

## **step 8**

The terminal will then display a **Claim Summary** of the item(s) entered.

By pressing the **[MODIFY]** button on the touch screen, you are able to modify any of the items that have been entered by repeating the steps above

### *Note: To scroll through multiple items use the up and down arrows displayed on the screen*

To add an item to the claim, simply press the **[ADD]** button on the touch screen and repeat the steps above

To remove an item from the claim, simply press the **[REMOVE]** button on the touch screen and then press **[YES]** to confirm the deletion

#### **step 9**

If the **Claim Summary** is correct, press the **[SEND]** button on the touch screen and the Claim will be submitted to the Insurance Commission of Western Australia for assessment.

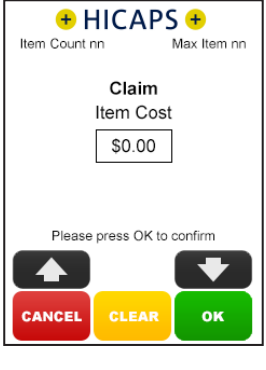

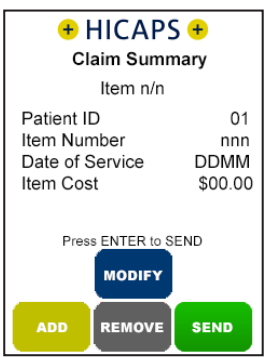

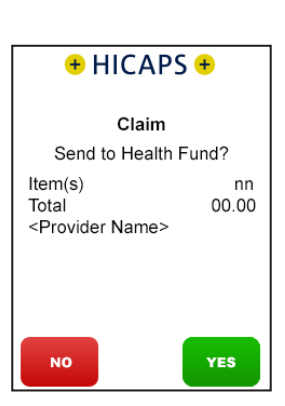

#### **step 10**

The **Approved** screen will be displayed if the claim was successful.

Once the payment is processed by the Insurance Commission, the terminal will automatically print a receipt.

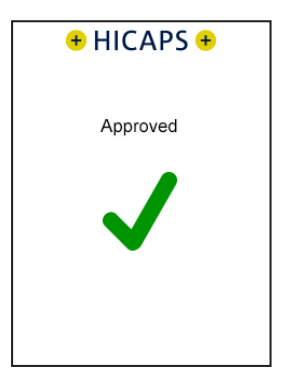

# **Receive payment from the Insurance Commission via Practice Management System**

To start a HICAPS Claim Transaction, simply send the transaction to HICAPS by clicking on the HICAPS icon on your Practice Management System screen.

When the terminal receives the transaction details from your Practice Management System, the terminal will prompt for the customer card to be swiped. For Insurance Commission simply key enter the 19 digit Insurance Commission treatment number. The results from the transaction will be returned directly to the Practice Management System.

For further assistance on processing a Practice Management System transaction please contact your Practice Management System provider.

This page has been left blank intentionally

# MORE INFORMATION Visit **hicaps.com.au**, or Call HICAPS hotline on 1800 80 57 80 Monday to Friday 8am  $-$  6pm (EST)

HICAPS Pty Ltd ABN 11 080 688 866. A wholly owned subsidiary of National Australia Bank Limited ABN 12 004 044 937 AFSL and Australian Credit Licence 230686. A154815-0620

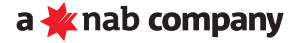